2014 年 4 月 9 日 By 田中知子

1. 名古屋大学図書館の HP を開く

http://www.nul.nagoya-u.ac.jp/

2. データベースをクリック

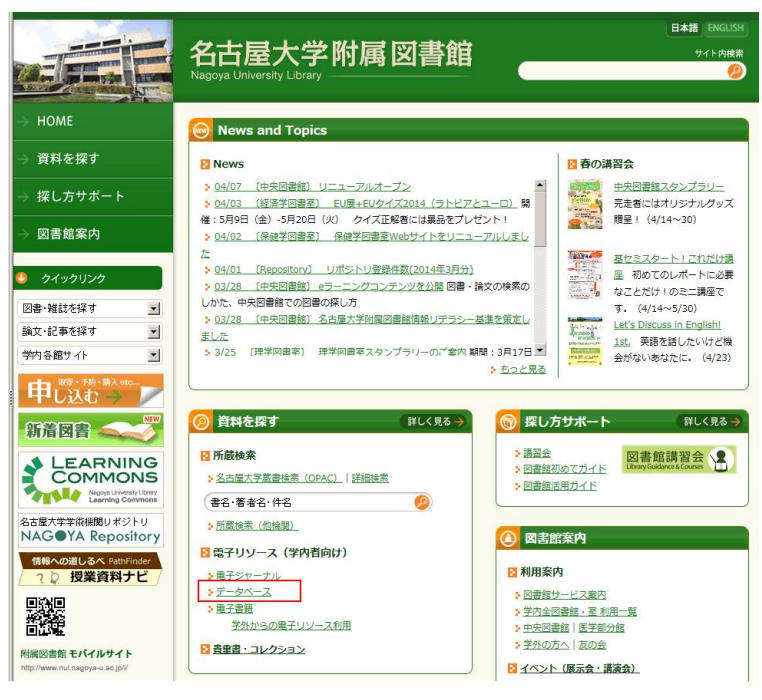

3. Web of Science (Web of Knowledge)の[詳細]をクリック。

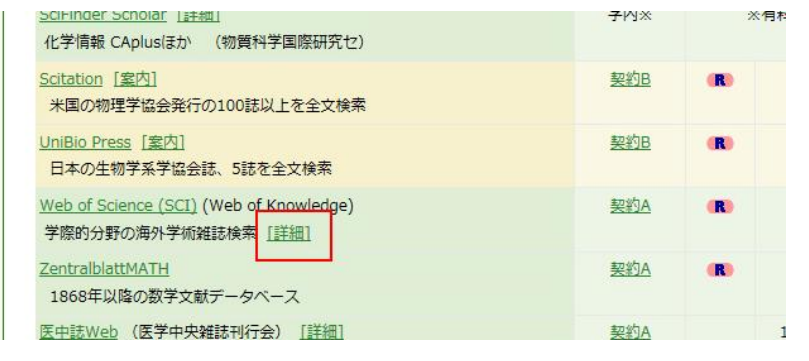

4.Journal Citation Reports に LOGIN する。

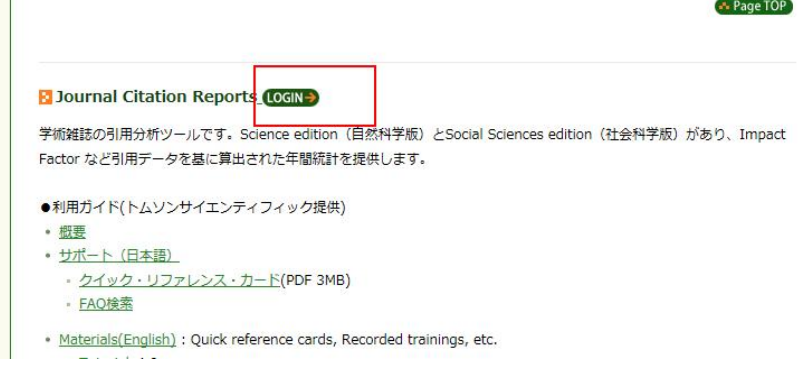

5.ISI Web Knowledge の画面で調べたい年と Search for a specific journal にチェックを入れて Submit。

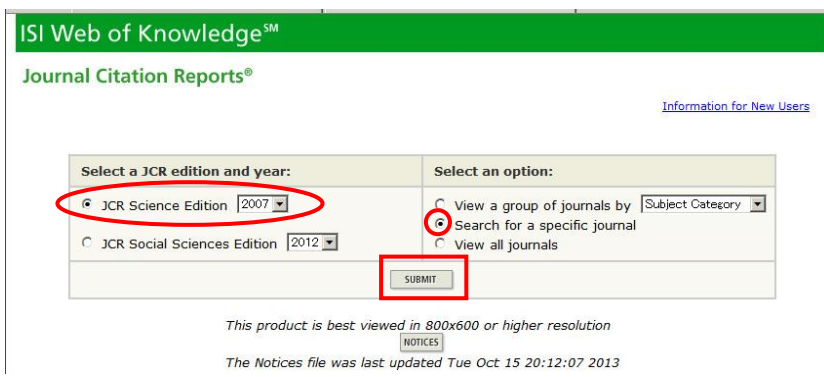

6.Journal 名がわかっていれば入力。(View list of full journal titles)をクリックするとすべての Journal のリストが出てくる。

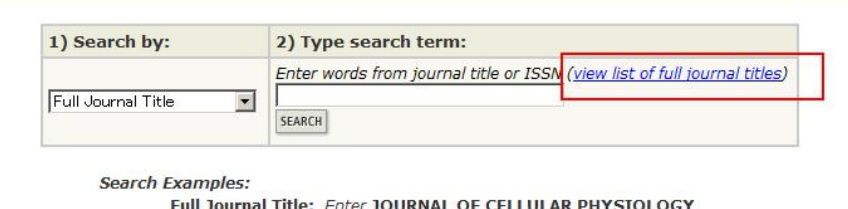

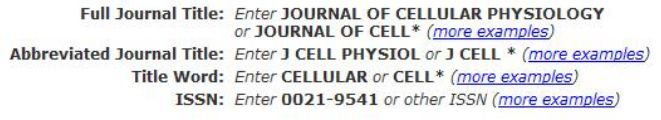

7.リストから Journal 名をコピーして

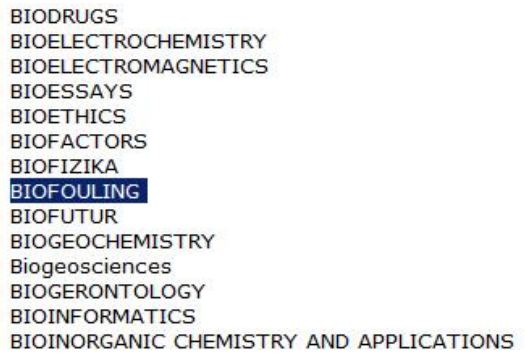

8. 貼り付け、SEARCH をクリック。

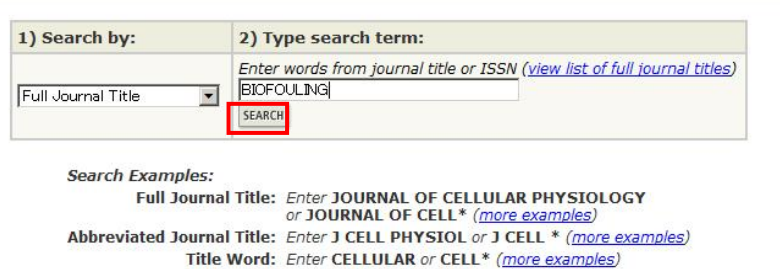

ISSN: Enter 0021-9541 or other ISSN (more examples)

9. インパクトファクターが表示される。

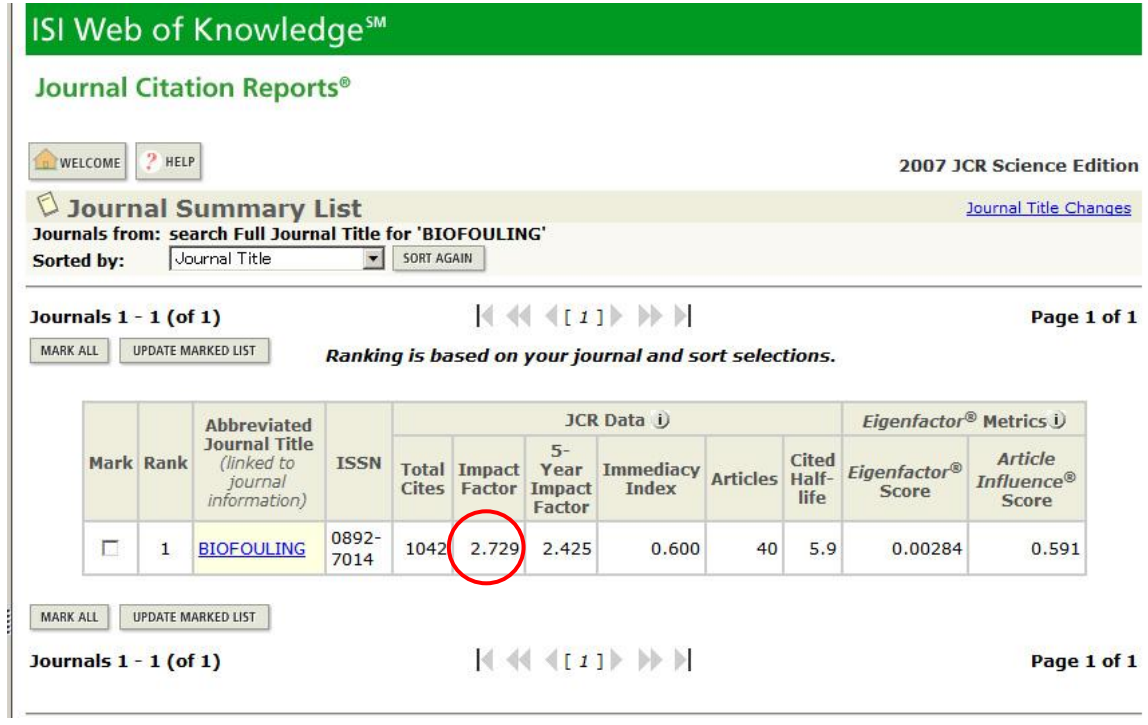